# **How to borrow audiobooks and eBooks using a Kindle Fire**

#### **What you need :**

- A Kindle Fire device
- [OverDrive Media Console \(OMC\)](http://help.overdrive.com/article/0023)
- An Amazon account
- Optional: An Adobe ID (get one for free at adobe.com)

## **Step 1**

Download our app, OverDrive Media Console (OMC), from one of the following:

- [Amazon Appstore](http://www.amazon.com/OverDrive-Media-Console-Library-Audiobooks/dp/B00850NK6I) [preferred] (located on your Kindle Fire)
- <http://omc.overdrive.com/kindle>

# **Step 2**

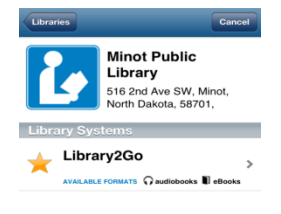

Open OMC and [find your library's OverDrive-powered website.](http://help.overdrive.com/article/0327/) In newer versions of the app, you can do this by swiping from left to right to open the **Home menu**, then tapping **Add a library**. In older versions of the app,

tap the **cicon** (or, if you don't have this icon, go to *Menu* > Get Books).

- *The quickest way to find MPL is to do a zip code search for "58701"*
- *Select Minot Public Library, and then Select "North Dakota Digital Consortium". If you tap on the star next to "North Dakota Digital Consortium" , this will save it in your Library list*
- *Tap your library's name to start browsing.*

### **Step 3**

When Library2Go opens, find a title to borrow by tapping one from the home page or running a search. When you find a title you want tap "Borrow".

### **Step 4**

"Borrowed" books will appear in your Library2Go bookshelf.

Find borrowed books under your account on your library website or on the app. To get the book onto your Kindle tap "Download" and select **Kindle Book**

-Then Tap "confirm & download" this will take you to Amazon where you'll need to log on with your Amazon account

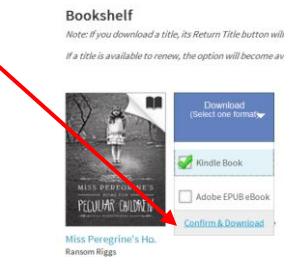

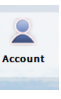

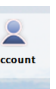

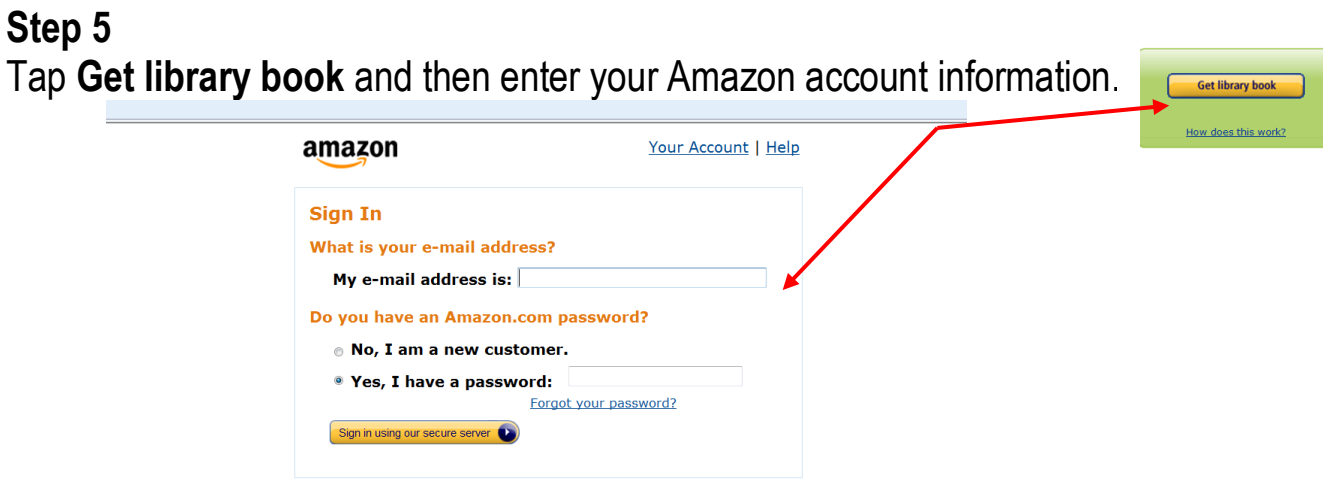

Sign In Help

The screen may prompt you to select which device to send it to, select your device

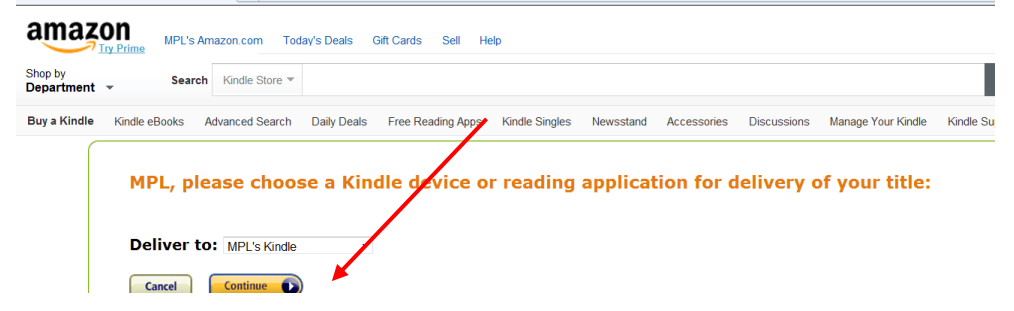

You will then get a message telling you that your book will be delivered wirelessly OR you can choose to download it using a USB

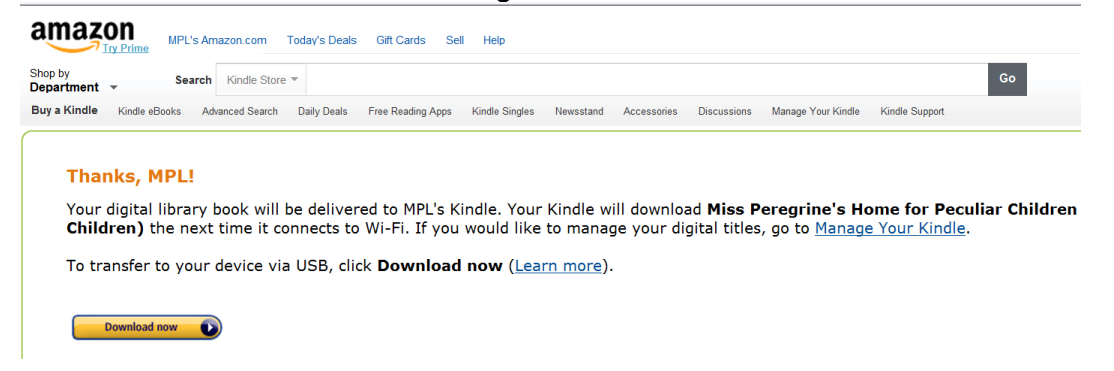

If you are connected to wireless the book should appear on your Kindle home screen shortly.

For one-on-one training about downloading to your Kindle Fire you can schedule a Tech Tutor session by calling the library at 852-1045 or visiting our website and clicking on "Technology Education"!

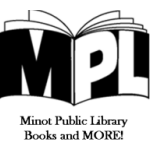